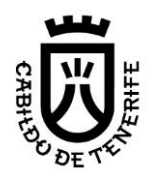

Área de Movilidad

Servicio Administrativo Movilidad U.O. Autorizaciones

# ¿Cómo realizar pago de la tasa para obtener la tarjeta tacógrafo digital?

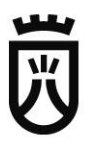

## **Pasos a seguir**

Los pasos a seguir para realizar el abono de la tasa para la obtención, renovación o sustitución de la tarjeta de tacógrafo son:

**1º** Enlace a trámite de abono tasa, [pinchar aqui](https://sede.tenerife.es/es/tramites-y-servicios/item/7642-tacografo-pago-de-tasas-para-la-obtencion-renovacion-o-sustitucion-de-la-tarjeta-de-tacografo)

Una vez entramos al trámite y tras comprobar que cumplimos los requisitos para obtener la tarjeta de tacógrafo especificados detalladamente en los pdf colgados en el trámite,

**2º** Ir al botón Tramitar por internet

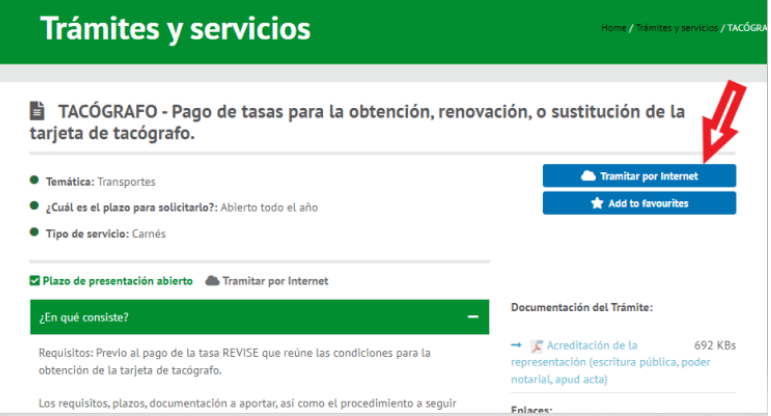

**3º** Se nos pedirá que debemos identificarnos electrónicamente

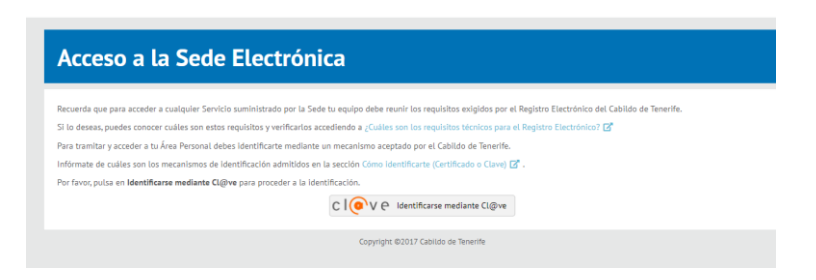

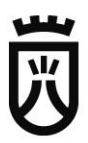

**4º** Seleccionar el tipo de certificado con el que nos queremos identificar para poder cursar la tramitación del pago de la tasa.

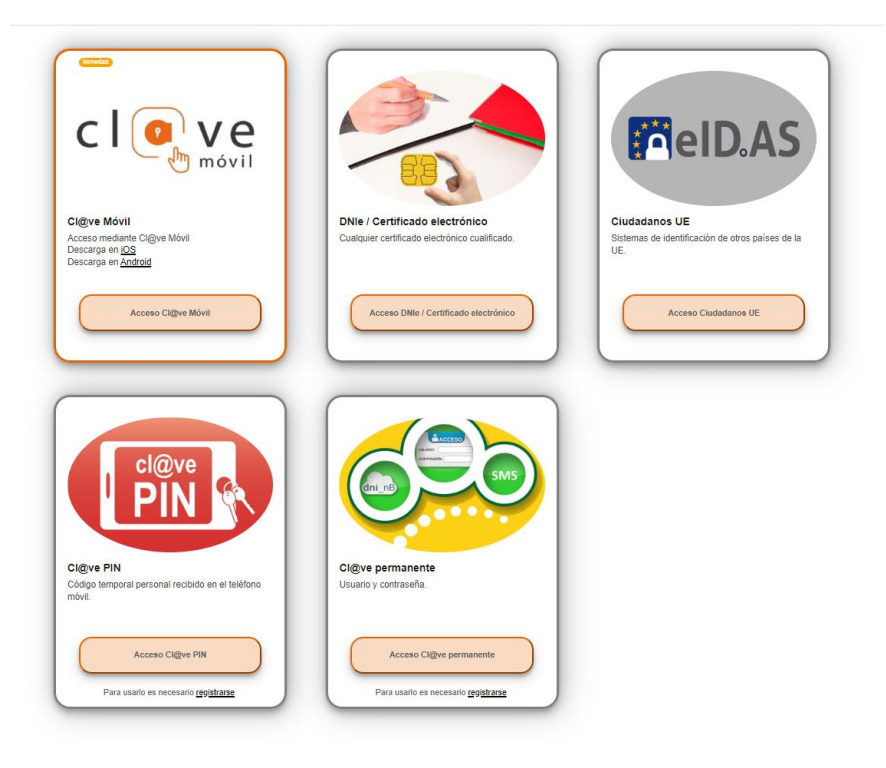

**5º** Iniciamos el trámite.

Número de documento: 786196711 Fecha del último acceso: 27 jul. 2023 9:31:44

TACÓGRAFO - Pago de tasas para la obtención, renovación, o sustitución de la tarjeta de tacógrafo.

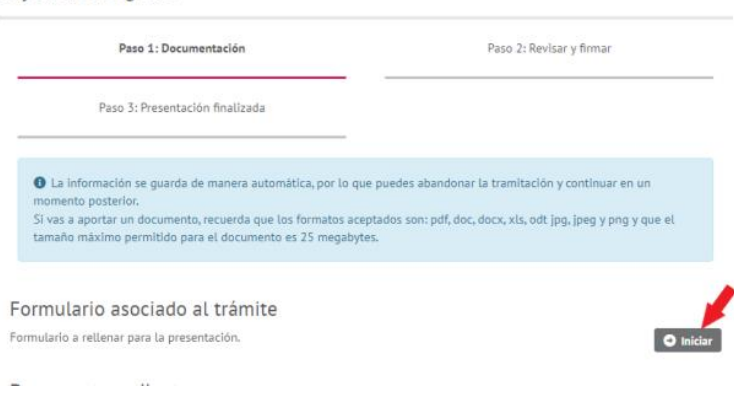

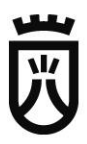

**6º** Nos dará la opción de elegir si el titular de la tarjeta se trata de una persona física o jurídica (en el caso de tarjeta de centro de ensayo se debe se debe abonar a nombre del taller, nunca del técnico)

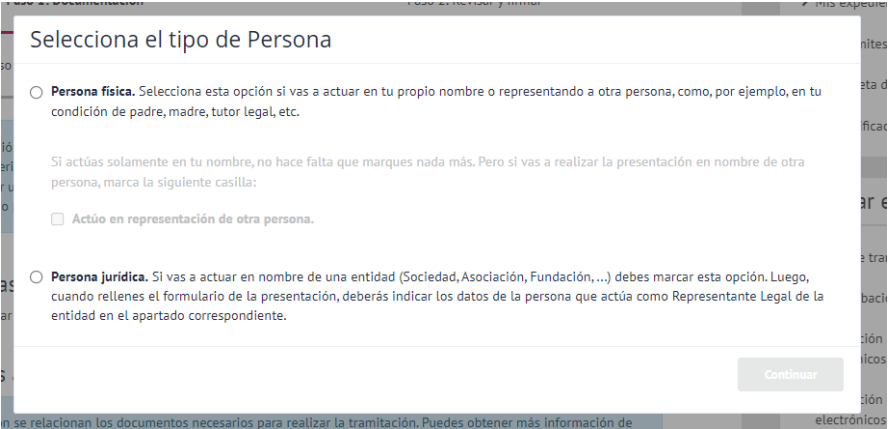

En el caso de marcar persona física se nos da la opción de realizar la operación del abono de la tasa actuando como **representante del titular de la tarjeta**, para ello **marcaríamos la casilla indicada** en la imagen de abajo.

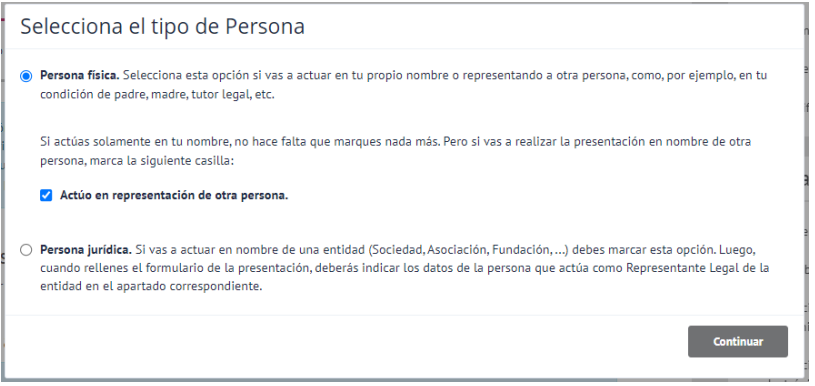

**7º** Una vez estemos en el formulario**, importantísimo para que el abono de la tasa tenga validez que este se realice en nombre del titular de la tarjeta tanto si se trata de una persona física o jurídica.**

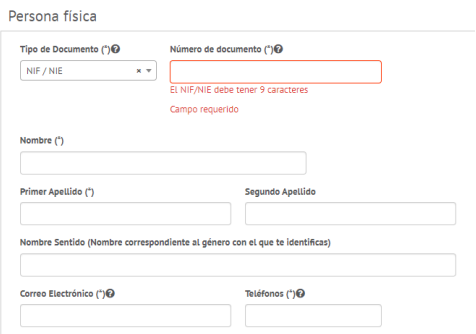

#### **Persona física Persona jurídica**

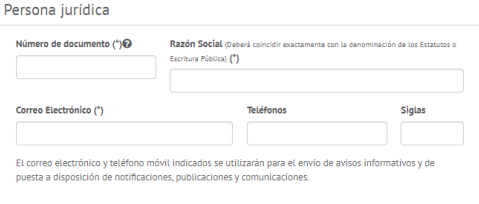

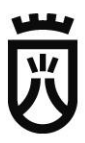

**8º** Marcar el medio que queremos para que nos realicen las notificaciones, electrónicas o mediante correo postal.

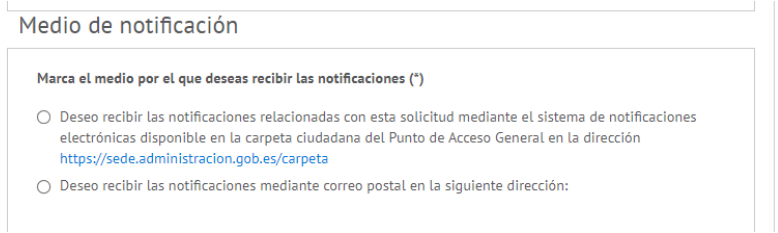

**9º** Marcamos el tipo aplicable del pago de la tasa según queremos realizar.

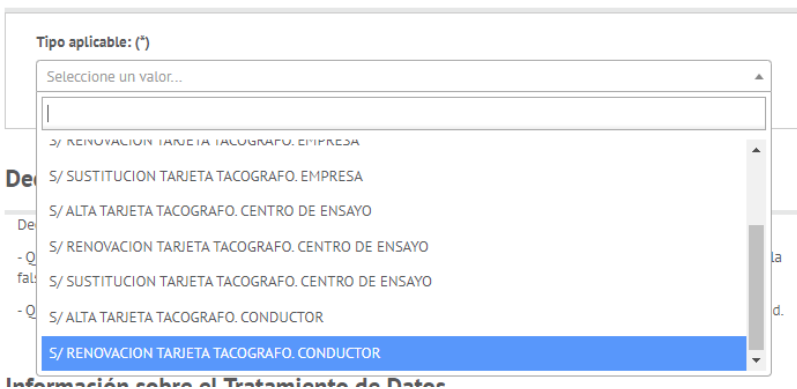

### **10º** Y nos vamos al final del formulario y pulsamos continuar

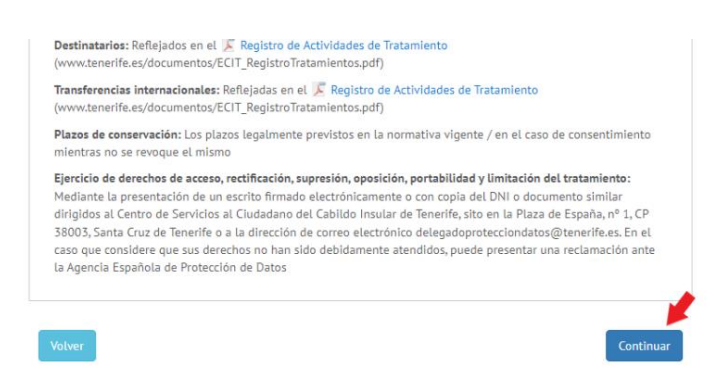

Nos quedaremos en una ventana donde en el caso de querer realizar la solicitud de la tarjeta actuando en representación del titular de la misma deberemos aportar el mandamiento de la representación y la documentación requerida (ver guía para actuar en representación)

#### Pago de tasas

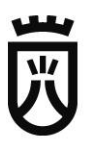

**11º** Preparamos para firmar electrónicamente la solicitud del pago de la tasa.

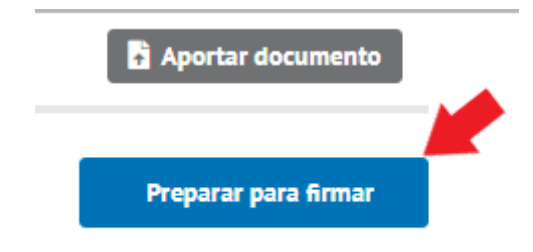

**12º** Se nos dará dos formas de realizar el pago, online mediante tarjeta bancaria, o imprimiendo el cuaderno de pago y acudiendo a una entidad bancaria.

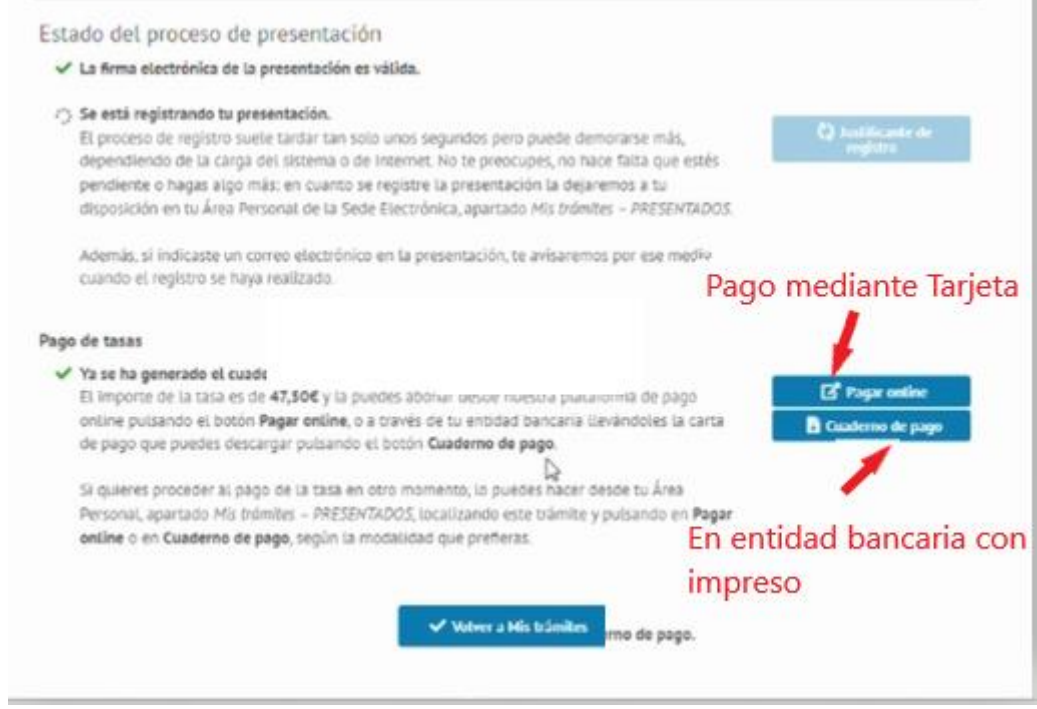

Finalmente se podrá descargar el justificante de registro de presentación del trámite de abono de tasa y se procedería a la presentación de la solicitud junto a la documentación requerida en la sede del ministerio para el cual se recomienda seguir el manual de presentación.